## **Guide to Login and Popup Blocker Setting**

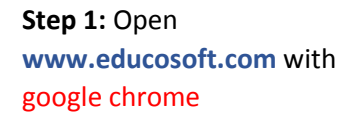

**Step 2:** Type-in your username as your email id and password, click on **Login** button

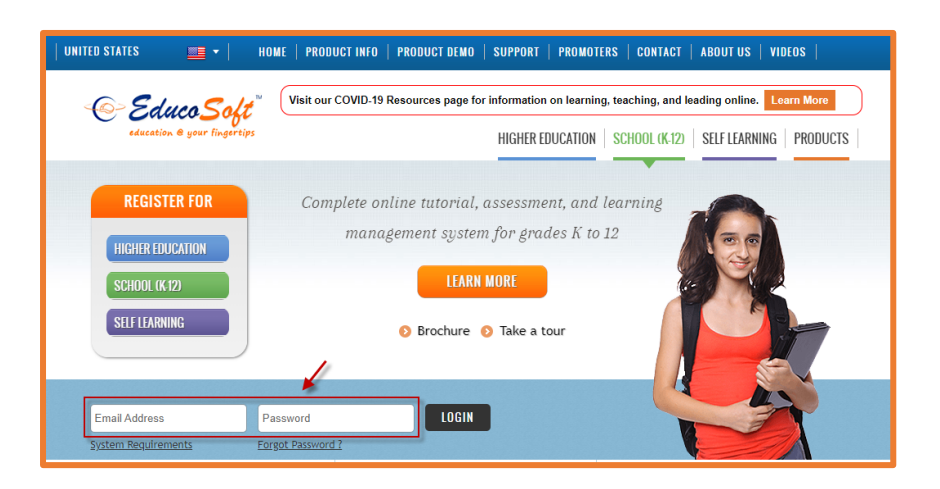

**Step 3:** you may see the requirement page, where you may see **X** for popup blocker.

Popup must be allowed to see your content on screen.

If you do not see this  $X$ , then just click on continue.

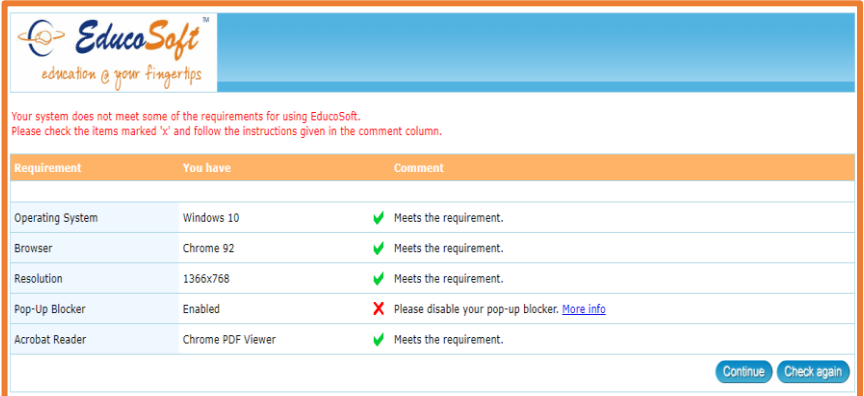

**Step 4 (To Disable Popup Blocker):** Click on **Fig.** that appears on the right-top corner of the page, in the address bar. A popup will appear, check on 1<sup>st</sup> option "Always allow popup from **www.educosoft.com**" and click on **Done** button

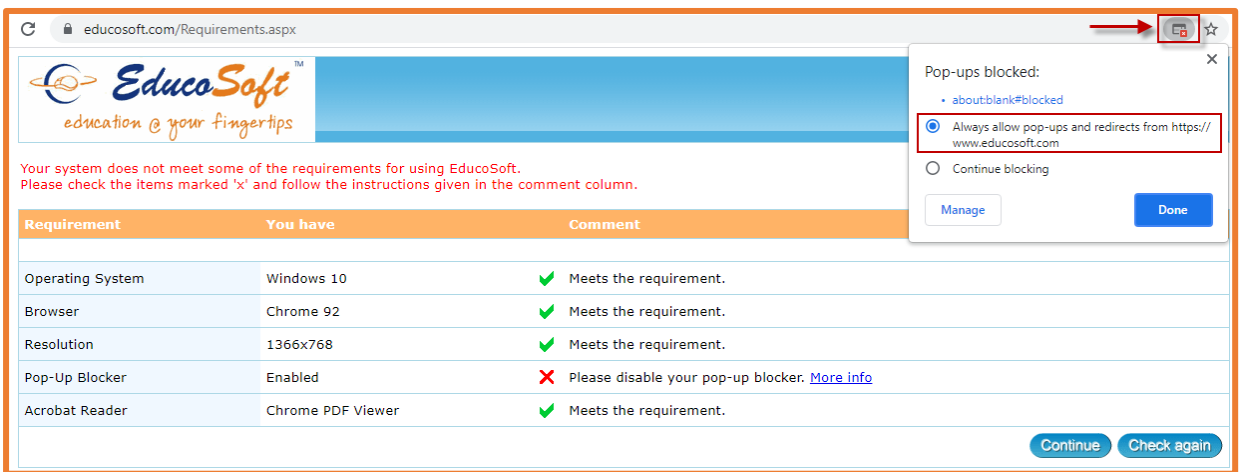

**Step 5:** Click on **Check Again** button, you will see for Popup. Now click on **Continue** button to get your student login homepage.